Word(word2010 以降可能)による保存について

## 「新規作成」→「名前を付けて保存」より

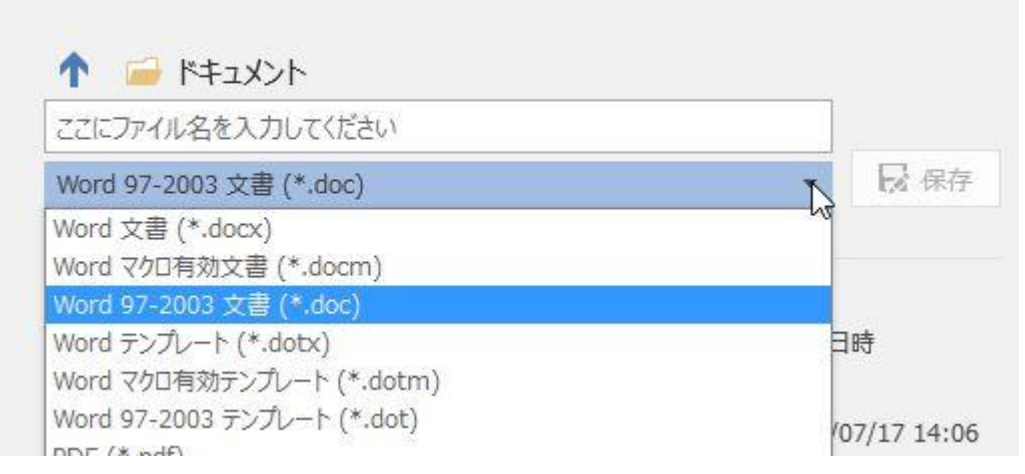

「Word 97-2003 文書(\*.doc)」形式を選択し適当な名前で保存します。 ※「Word 文書(\*.docx)」ではうまくいかないことがあります。

保存済みのファイル内で編集を始めます。 編集したい画像を貼付け、編集後、全ての要素を選択します。 (↓選択した状態)

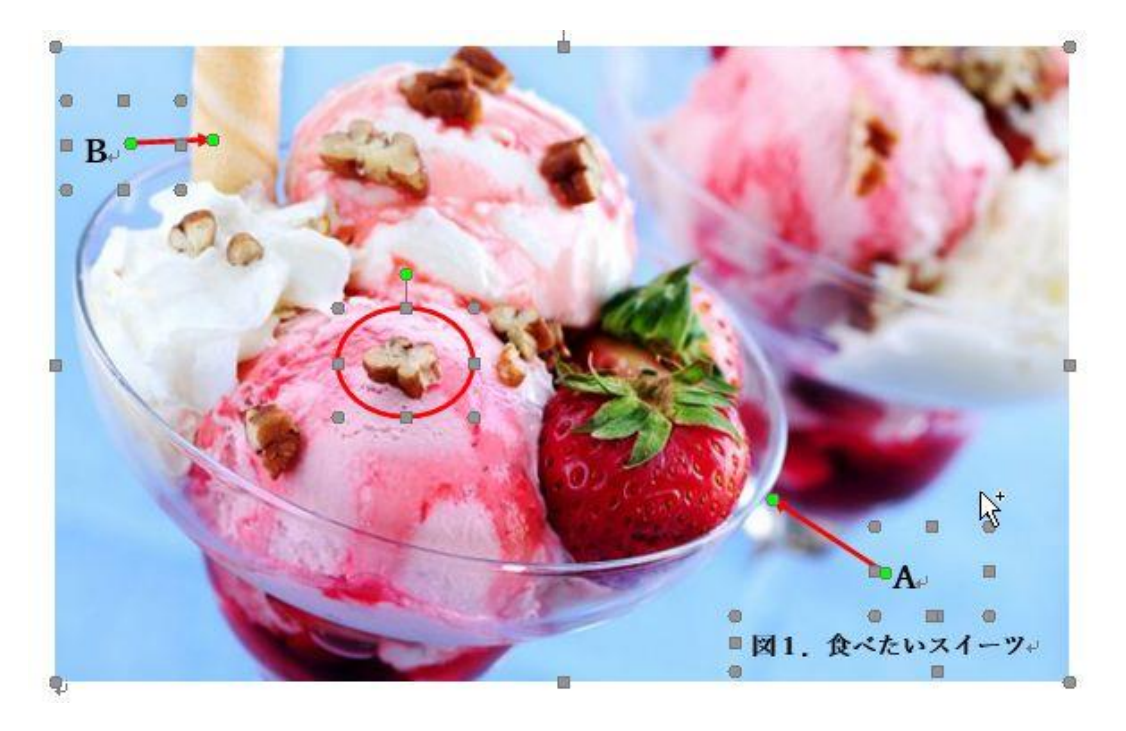

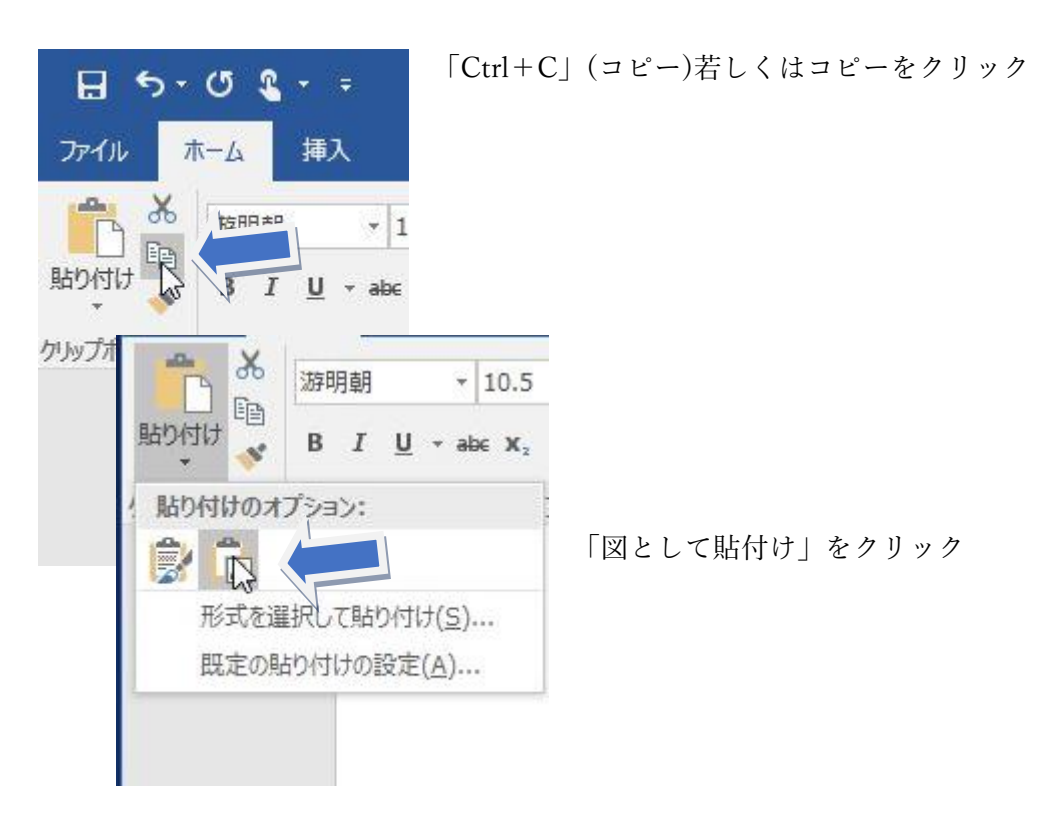

右クリック→「図として保存」をクリック

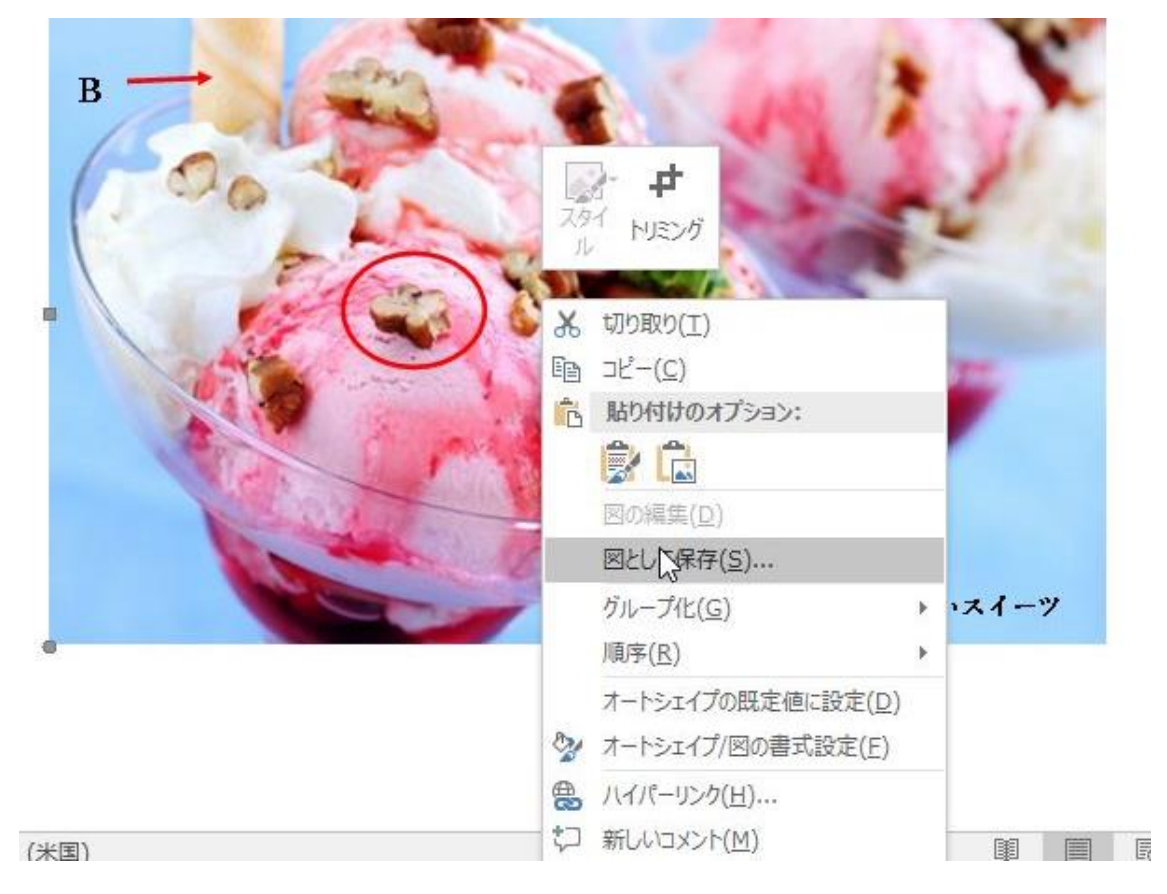

名前をつけて保存します。

その際、ファイル種類は「PNG 形式」を推奨します。(劣化の少ない形式です)

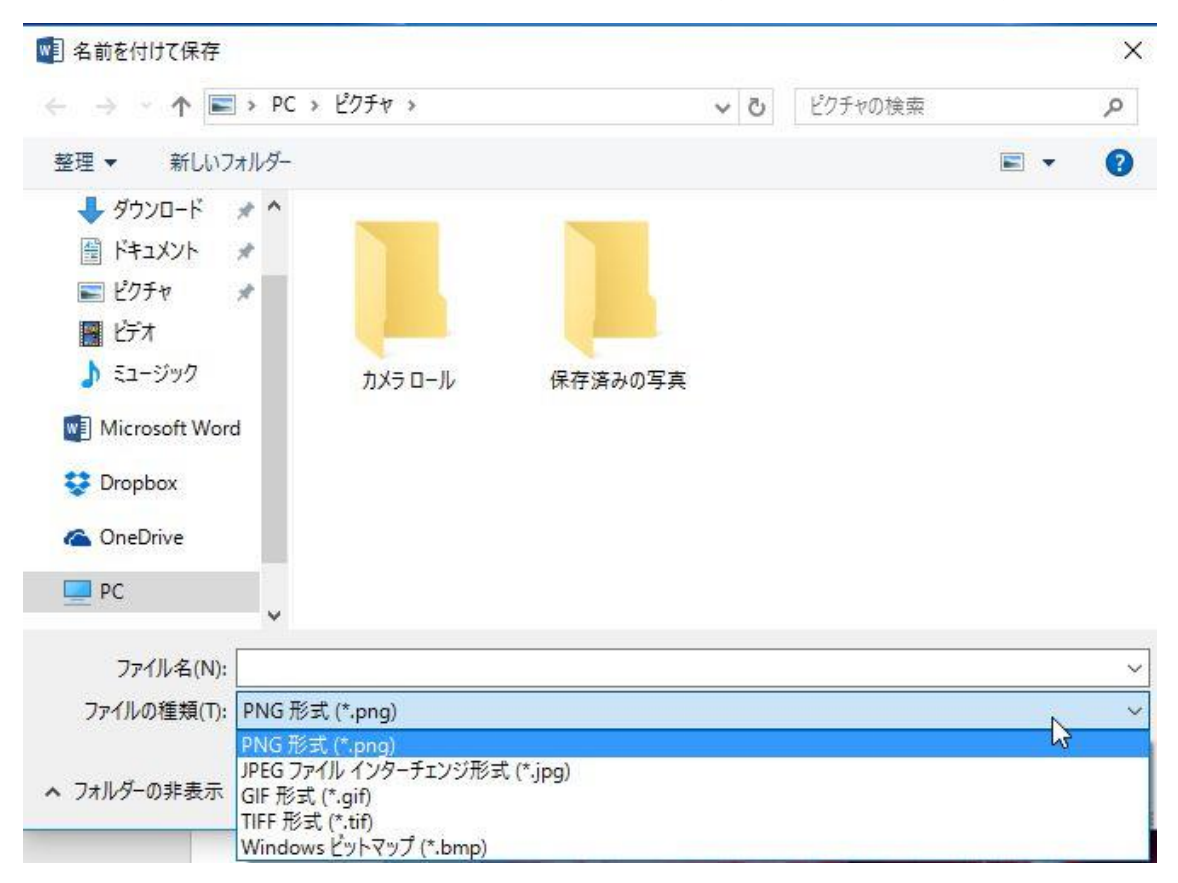